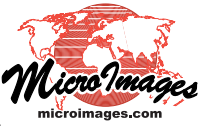

## **Matte Graphic Effects in Layouts**

Enhance your print and display layouts in TNTmips and TNTview with decorative graphic effects such as borders, drop-shadows, and solid or gradient backgrounds. You can create a background layer, or *matte*, containing these effects for each group in a layout and for the entire layout. Controls for setting up matte effects for a group are on the Matte tabbed panel in the Group Settings window (illustrated below). An identical panel for layout matte effects is found in the Layout Settings window.

**Spatial Display**

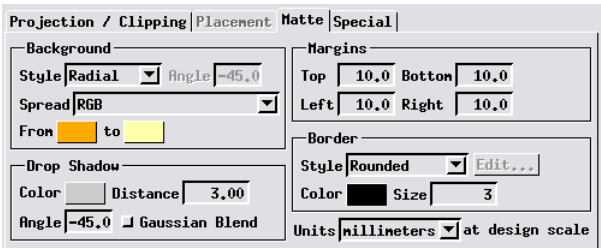

Background fills can be a solid color or you can create a linear or radial gradient fill between two colors. Set the direction of a gradient fill by specifying its angle: 0 degrees = horizontal left to right, with positive angles measured clockwise from the horizontal (+90 degrees = downward). For a radial fill, the color labeled "From" is the center color. You can specify the color spread type (RGB, HIS Clockwise, and others) for either type of gradient. All background fills are drawn to the edge of the matte as determined by the margin settings.

## **Background Fill Styles**

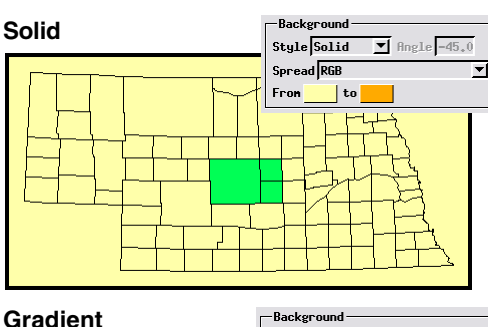

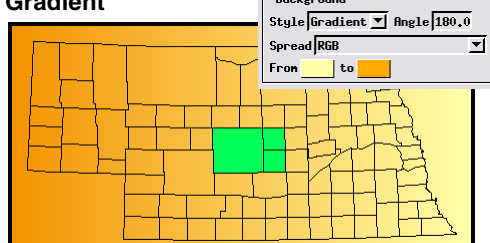

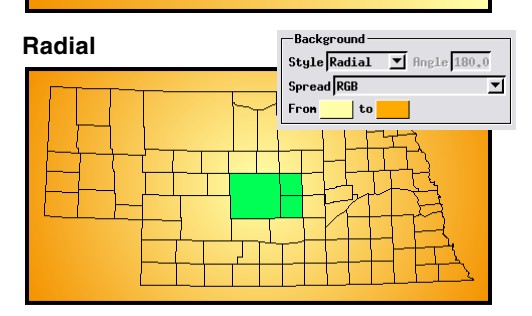

Рc ,,,,,,,,,,,,,,,,,,,

The Border portion of the Matte panel allows you to choose from a number of predefined border styles. You can choose a color for each border and specify its width. You can also choose to draw the border using a CartoScript, which provides the opportunity to create more complex decorative effects. For groups, borders are drawn outward from the current margin of the matte. For layouts, borders are drawn inward from the matte margin.

Use the Drop Shadow portion of the Matte panel to set the color, distance, and angle for a drop shadow. Simple drop shadows are drawn as a solid color. Turning on the Gaussian Blend toggle fades the shadow outward toward transparency. When printing, a blended drop shadow does not blend with the color of any underlying matte background, despite the fact that the color blend is rendered in the display.

The size of the matte relative to its group or layout is determined by the settings in the Margins section of the Matte panel. You can set a separate margin width for each side of the group or layout. For a group, increasing the margin width moves the edge of the matte outward from the rectangular extents of the group. For a layout, increasing the margin moves the edge of the matte inward from the edge of the page. The default distance units for margins in print layouts are millimeters at the design scale, but you can also choose to set margins in inches, points, or pixels. Your choice of units for margins also determines the units used for border size (width) and drop shadow distance. In display layouts, the layout map scale is used to control the scaling of matte distances.

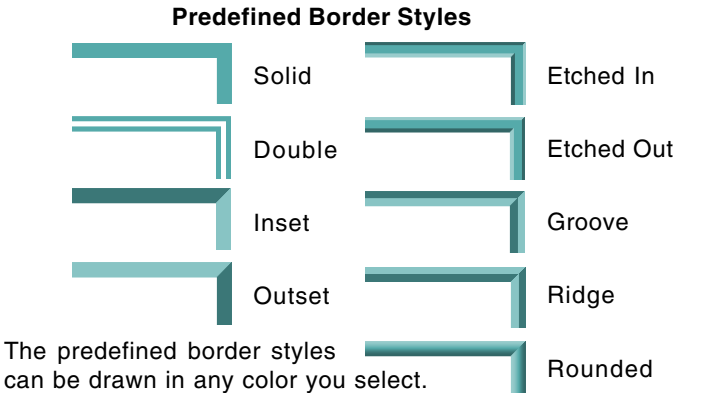

You can also write CartoScripts to create more elaborate decorative effects for borders.

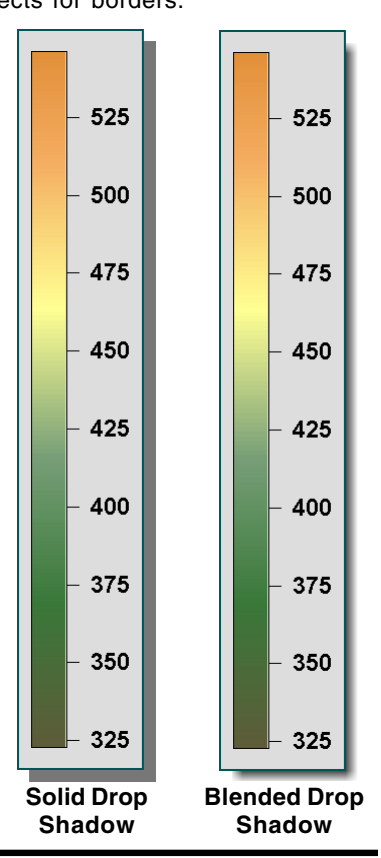